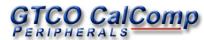

# DrawingBoard V<sup>™</sup> Quick Start

## **C**ontents

Verify that your DrawingBoard V package includes the following:

- ✓ DrawingBoard V digitizing tablet
- ✓ Transducer (corded or cordless pen, 4-button cursor, or 16-button cursor)
- ✓ Computer interface cable with 9-pin connector for RS-232 serial connection
- ✓ USB Cable
- ✓ Power supply
- ✓ CD with drivers and diagnostics (varies with configuration)

- ✓ Accessory Tray (optional)
- ✓ Mounting Brackets (optional)
- ✓ Two Feet (optional)
- ✓ DrawingBoard V User's Guide
- ✓ DrawingBoard V Quick Start (this document)
- ✓ Registration Card

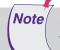

Check the insert in the large packing box for the optional items listed above.

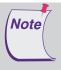

Some digitizing applications (typically, non-Windows CAD applications where the tablet is used solely as a digitizer with no mouse functions) may not require the use of the TabletWorks software. If you need to configure your DrawingBoard V for use with a third-party application, please refer to the configuration instructions in the *DrawingBoard V User's Guide*, or the DrawingBoard V Help file.

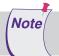

If your tablet came with a *TabletWorks* CD, install the software *first*, then set up the hardware connections for Serial OR USB, following the instructions below.

# **Software Configuration**

Software drivers provide the communication bridge between your software application and the DrawingBoard V. The GTCO CalComp-supplied *TabletWorks* CD supports *reduced functionality Wintab* and *TabCon*-compatible applications. If you're not sure about your application's driver requirements, contact your application vendor.

## **Installing the Driver**

Insert the CD into the CD-ROM drive on your computer and follow the onscreen prompts to complete the driver installation. If the CD doesn't *autorun*, click on the **Start** button on the Windows Task Bar and select *Run* from the menu. Type *X*: |*setup.exe* (**X** represents the CD drive letter).

# **Hardware Configuration**

## Installing Your DrawingBoard V

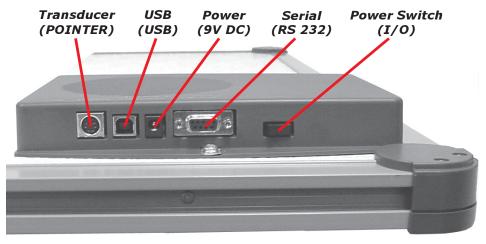

**DrawingBoard V Connector Panel** 

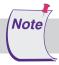

Connect only Serial or USB-not both.

#### **RS232 Serial Connection**

- 1 Connect the corded transducer cursor or pen to the appropriate jack on the digitizer's Connector Panel. The connector is keyed and will fit only the correct jack. Do not force it.
- 2 Connect the RS232 serial cable to the serial jack on the Connector Panel. The connector is keyed and will fit only the correct jack. Do not force it. Connect the 9-pin connector of the serial cable to the serial port on your computer.
- 3 Plug the power supply into an AC outlet. Connect the power supply to the appropriate jack on the Connector Panel. Turn the Power Switch on. The digitizer will beep once, indicating it has power.
- 4 Restart your computer.

#### **USB Connection** —With TabletWorks CD only—

Support: 410.312.9221

- 1 Connect the corded transducer cursor or pen to the appropriate jack on the digitizer's Connector Panel. The connector is keyed and will fit only the correct jack. Do not force it.
- 2 Connect the USB interface cable to the USB jack on the DrawingBoard V Connector Panel. The connector is keyed and will fit only the correct jack. Do not force it.
- 3 Connect the other end of the USB cable to any one of the USB ports on your computer or USB hub. Turn the Power Switch on. The digitizer will beep once, indicating it has power.

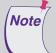

Power is supplied through the USB port. No additional power source is needed for a USB installation, unless you are using the DrawingBoard V with a corded high-accuracy cursor. For that configuration only, connect the power supply before making the USB connection.

**4** If Windows displays the *Found New Hardware* prompt, follow the onscreen instructions to finish the *Found New Hardware* process.

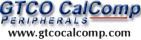